### **INTRODUCTION**

Supplier provides disposition details to CAR

**Purpose:** Use this procedure to provide disposition details to CAR by Supplier

**Transaction Code Name:** Edit Notification:

**Transaction Code:** XXXX

**Path from SAP Easy Access Screen:** XXXX

**Related Process Flow:** XXXX

**Prerequisites:** XXXX

**Helpful Hints:** XXXX

**Notes:**

This document uses the following abbreviations to identify required fields:

- **R** required field
- **O** optional field
- **C** conditional field that could be required depending on the task you are performing

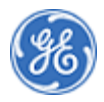

### **PROCEDURE**

**1.** Start the procedure using the menu path or transaction code.

#### *Home - Google Chrome*

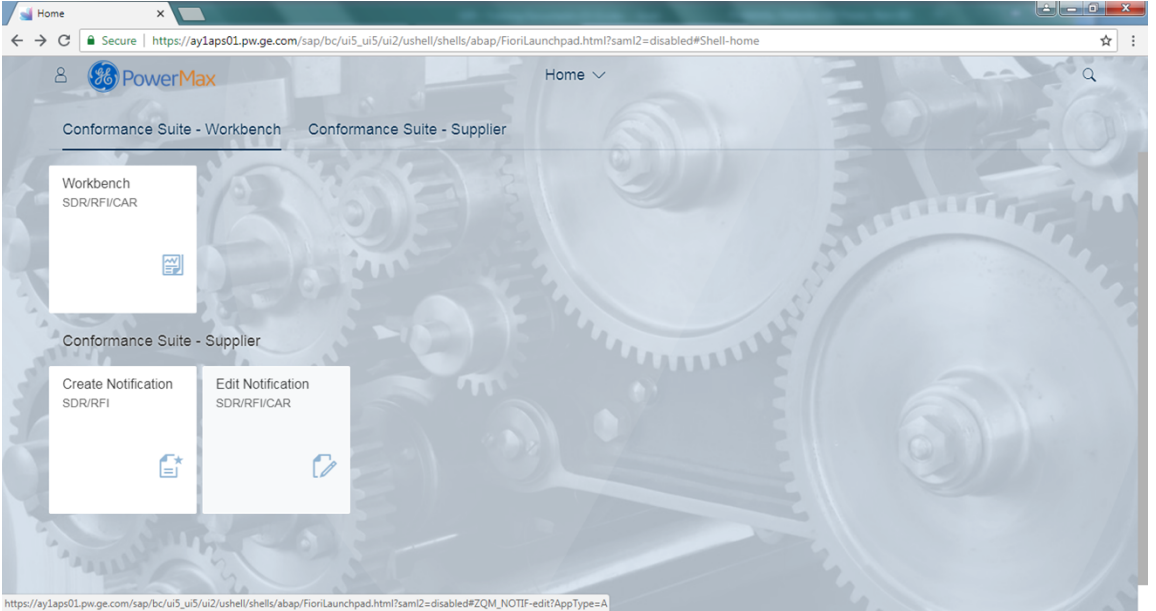

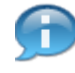

In this demonstration you will see how the Supplier can provide the disposition details to CAR

*Home - Google Chrome*

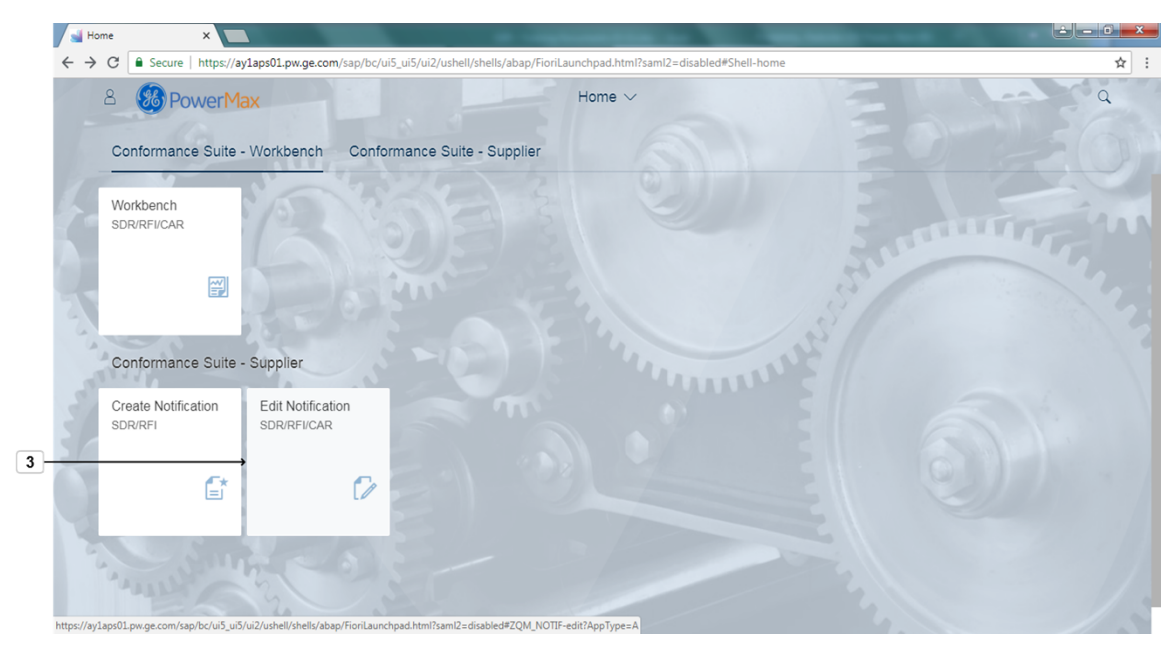

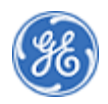

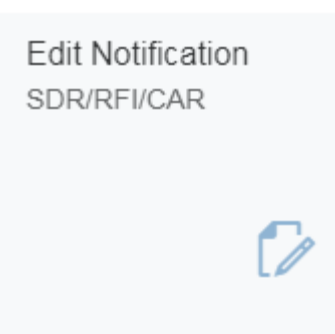

**3.** Click the tile **SDR/RFI/CAR** .

*Edit Notifications - Google Chrome*

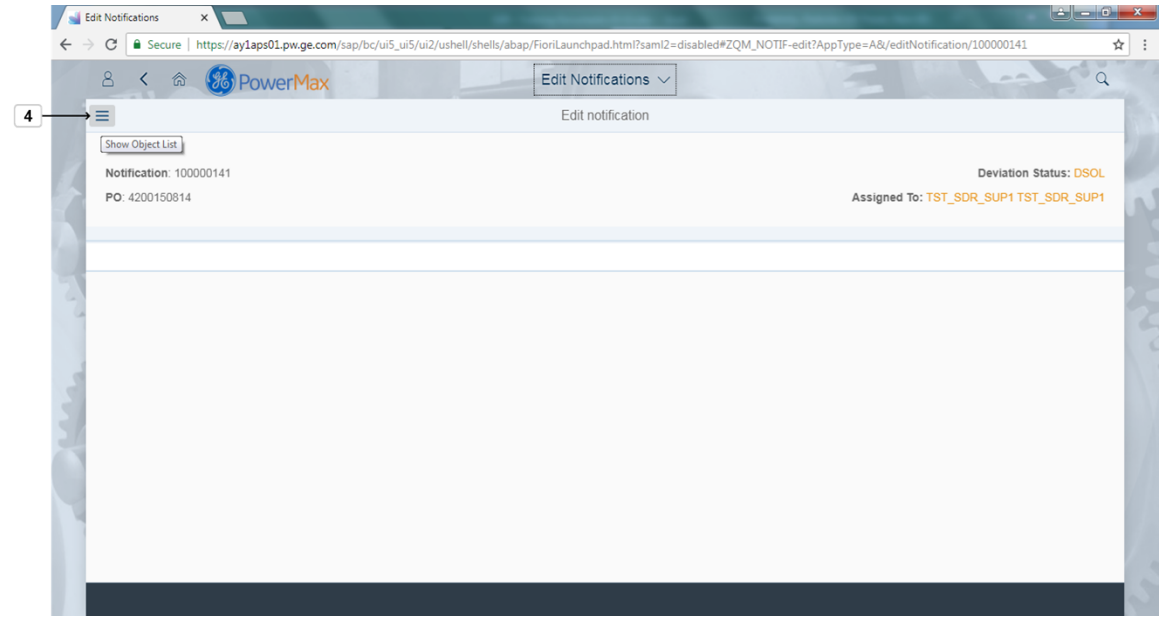

**4.** Click **Show Object List**  $\equiv$  to display the list of Notifications.

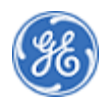

Edit Notifications  $x$  $\leftarrow$   $\rightarrow$  C  $\boxed{\hat{a}$  Secure | https://ay1aps01.pw.ge.com  $\frac{1}{\Re}$ #ZQM\_NOTIF-edit?AppType=A&/e n/100000141 8 < 命 8 PowerMax Edit Notifications  $\sim$  $\overline{a}$  $\langle$ Items (4) Edit notification  $\boxed{5}$  Search  $\overline{\mathsf{a}}$ **Deviation Status: DSOL** 100000141 Assigned To: TST\_SDR\_SUP1 TST\_SDR\_SUP1 Type: CAR **INPR** PO: 4200150814 Initiation Date: 18-Jul-2018  $(28)$  $\circledR$ Partners Print 200014605 Type: SDR **INPR** PO: 4101554245 Initiation Date: 20-Jul-2018 500000283 Type: RFI **INPR** PO: 4200150814 Initiation Date: 20-Jul-2018 500000284 Type: RFI **INPR**  $\ddot{}$ **日 Save** [子 Rol

*Edit Notifications - Google Chrome*

**5.** As required, complete/review the following fields:

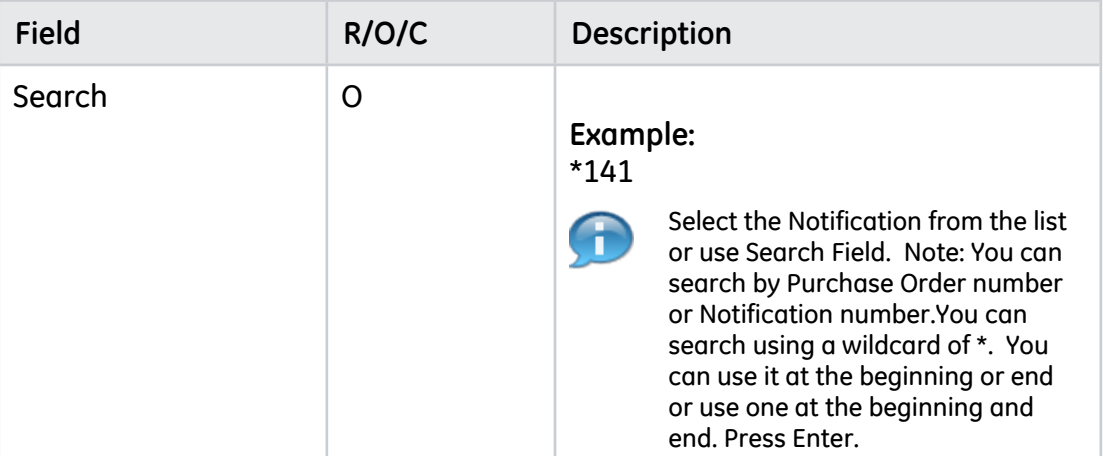

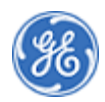

*Edit Notifications - Google Chrome*

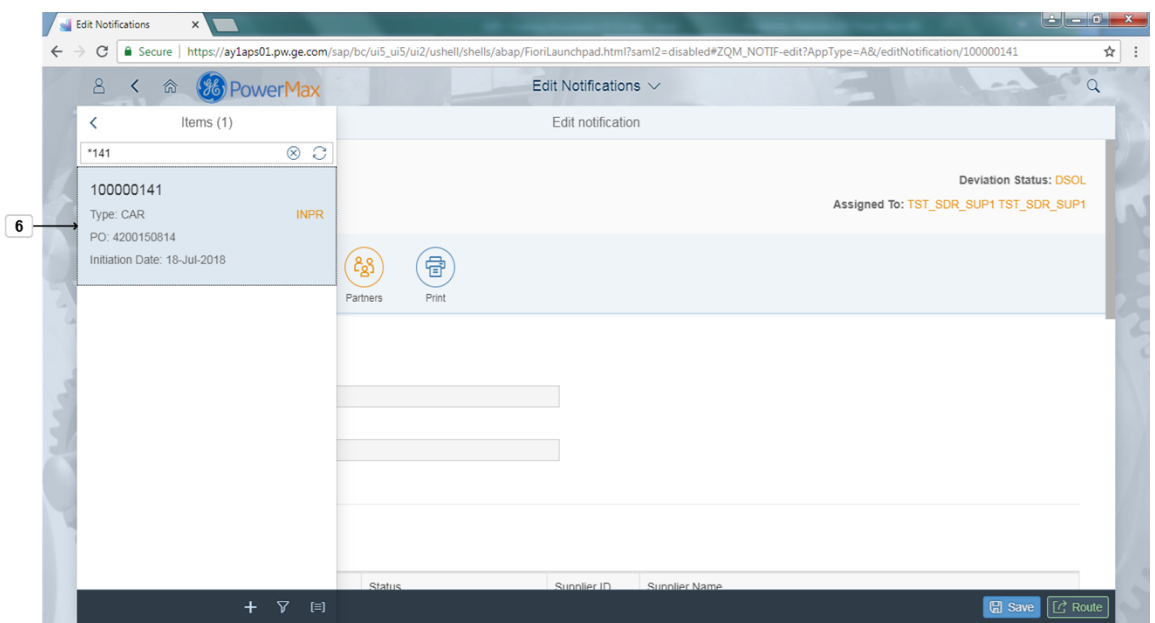

**6.** Select the desired notification to display it. Example: 100000141

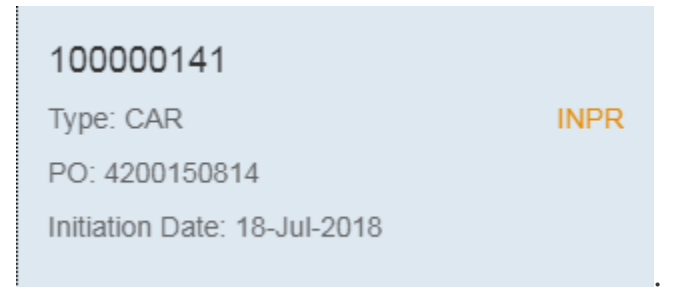

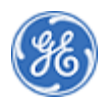

*Edit Notifications - Google Chrome*

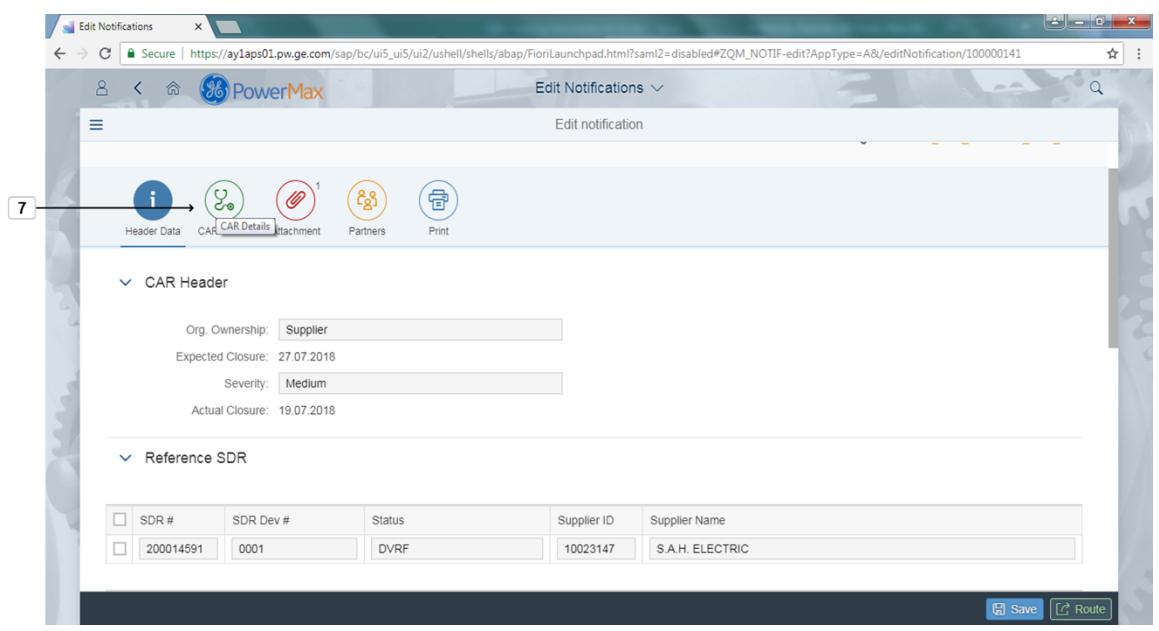

**7.** Scroll down and Review the Header Data.Complete any other fields that allows

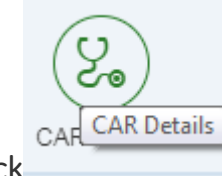

input that are relevant. Then click .

*Edit Notifications - Google Chrome*

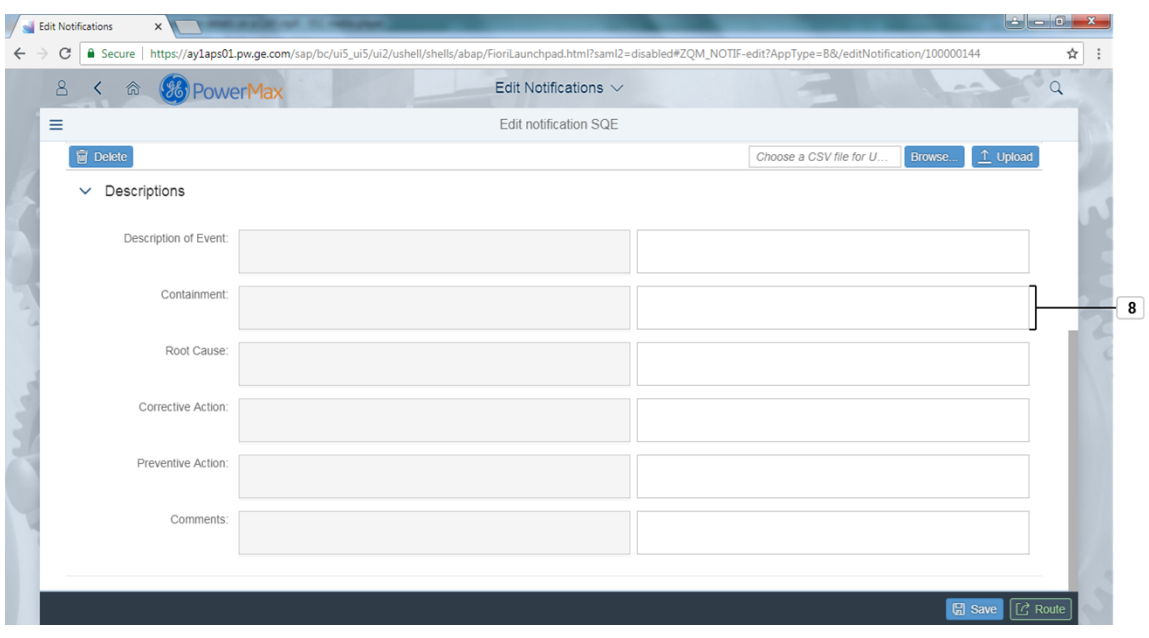

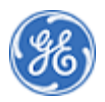

**8.** As required, complete/review the following fields:

| <b>Field</b> | R/O/C | <b>Description</b>                |
|--------------|-------|-----------------------------------|
| Containment: |       | Enter containment details         |
|              |       | Example:<br>containment action is |

*Edit Notifications - Google Chrome*

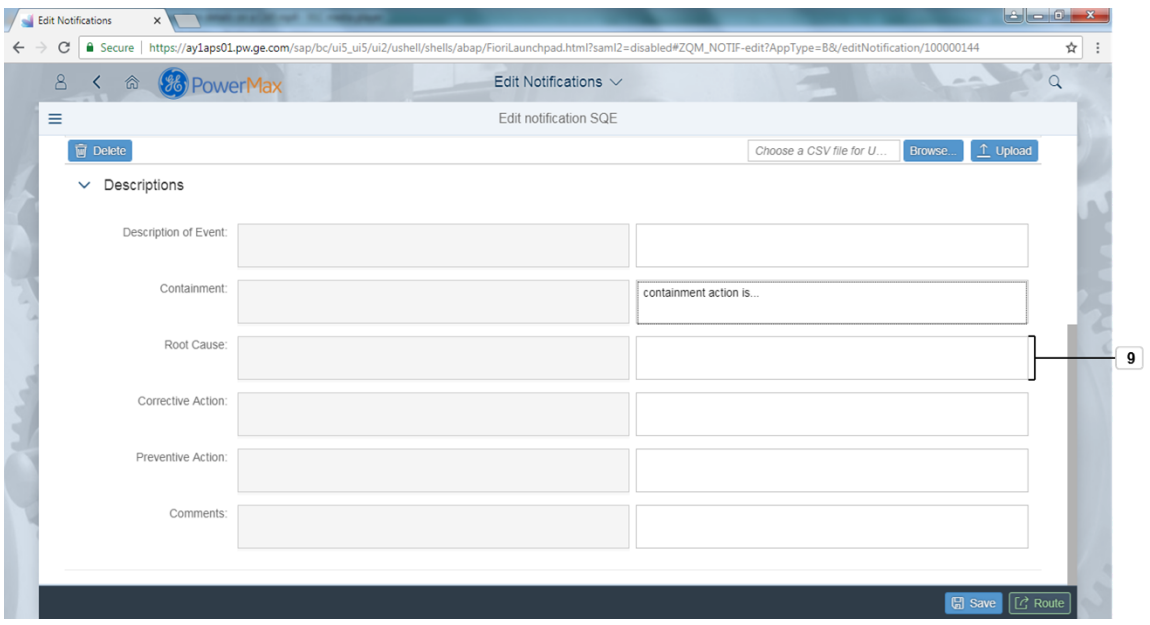

**9.** As required, complete/review the following fields:

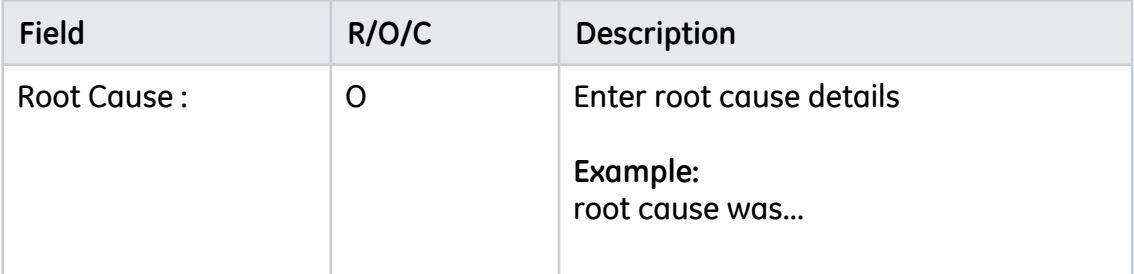

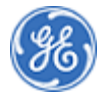

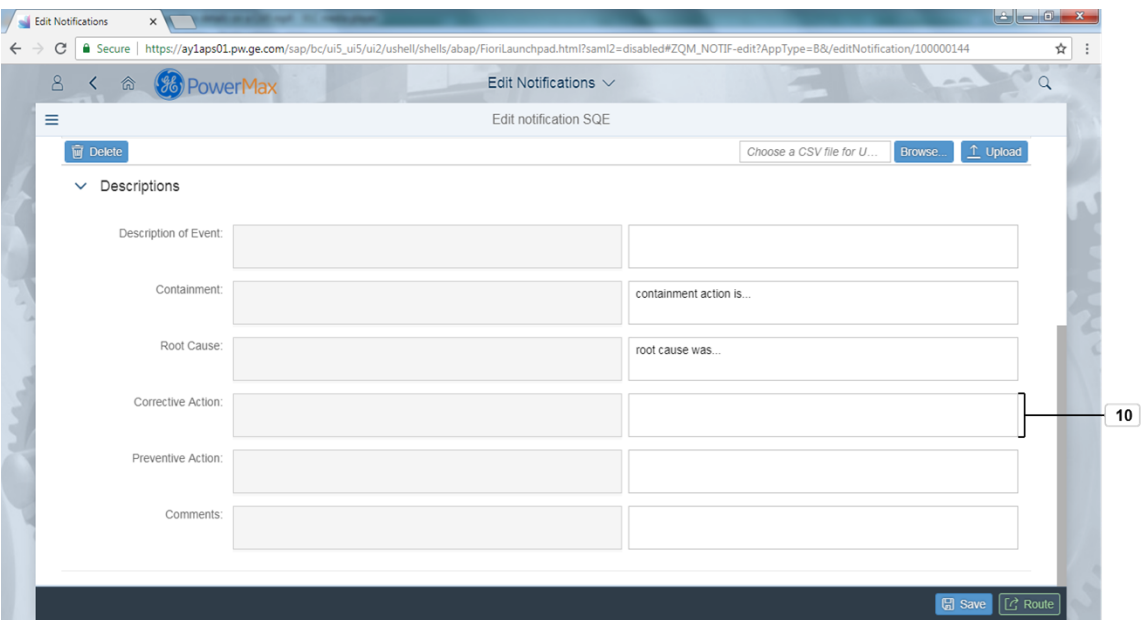

*Edit Notifications - Google Chrome*

**10.** As required, complete/review the following fields:

| <b>Field</b>       | R/O/C | <b>Description</b>                            |
|--------------------|-------|-----------------------------------------------|
| Corrective Action: |       | Enter Corrective action details               |
|                    |       | Example:<br>see attached document for details |

*Edit Notifications - Google Chrome*

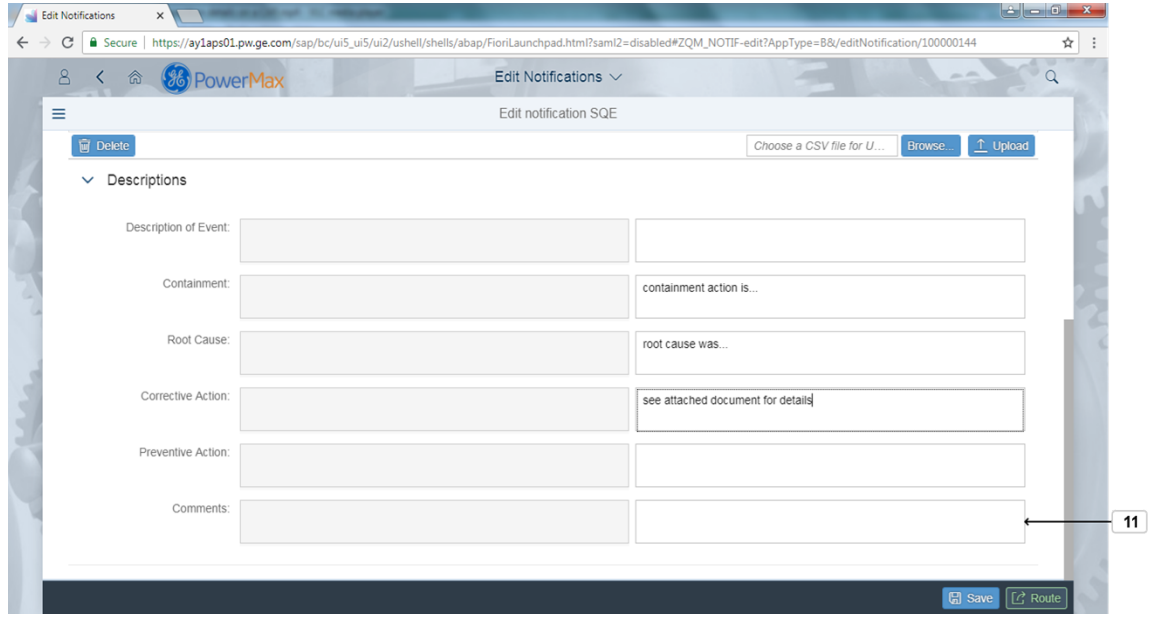

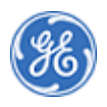

**11.** Enter the Preventive action details in Preventive Action Field and Comments in the Comments Field.

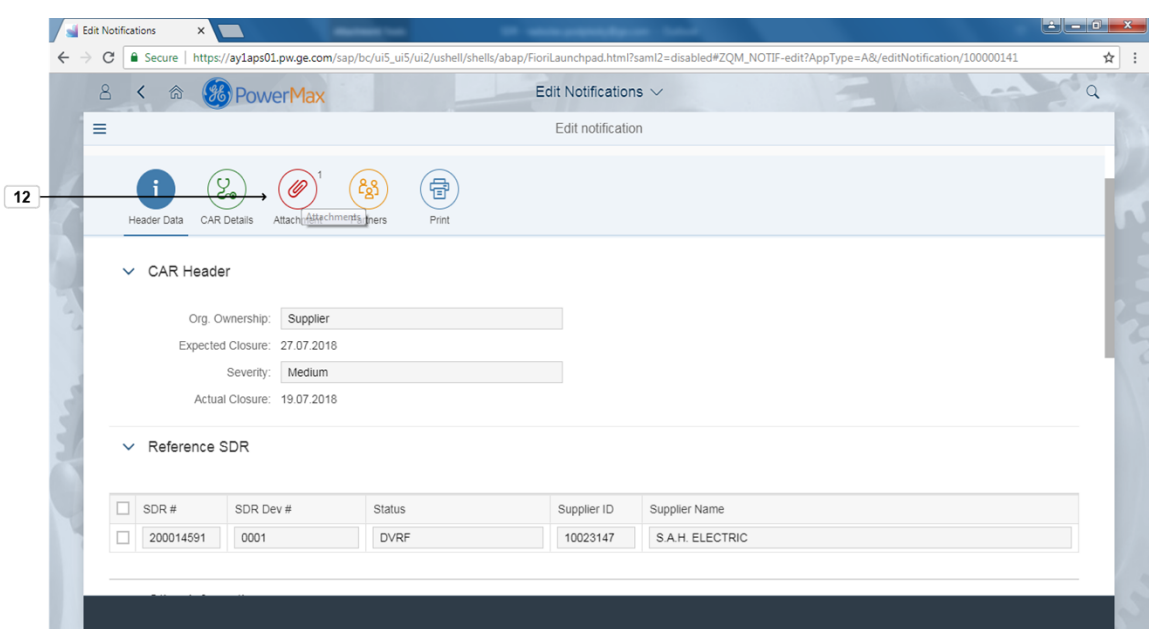

*Edit Notifications - Google Chrome*

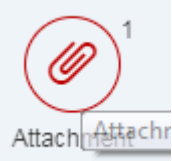

**12.** Click an Attachment button **Attach** to add an attachment.

*Edit Notifications - Google Chrome*

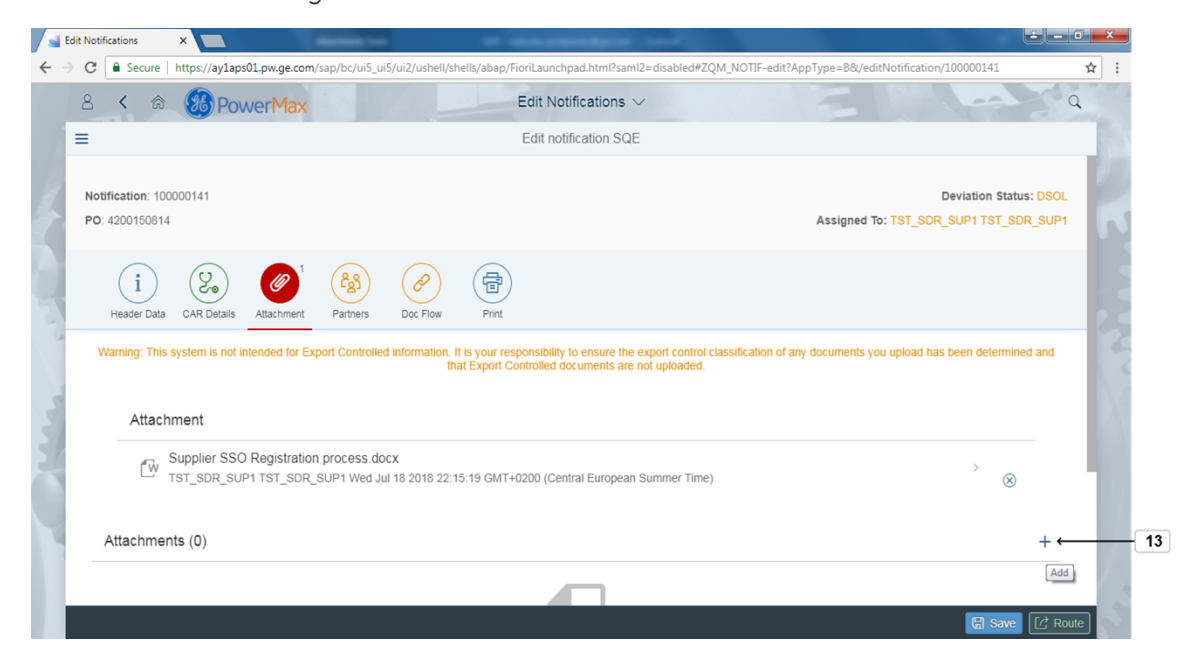

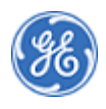

**13.** Click the "+" to select attachment(s) to add..

*Open*

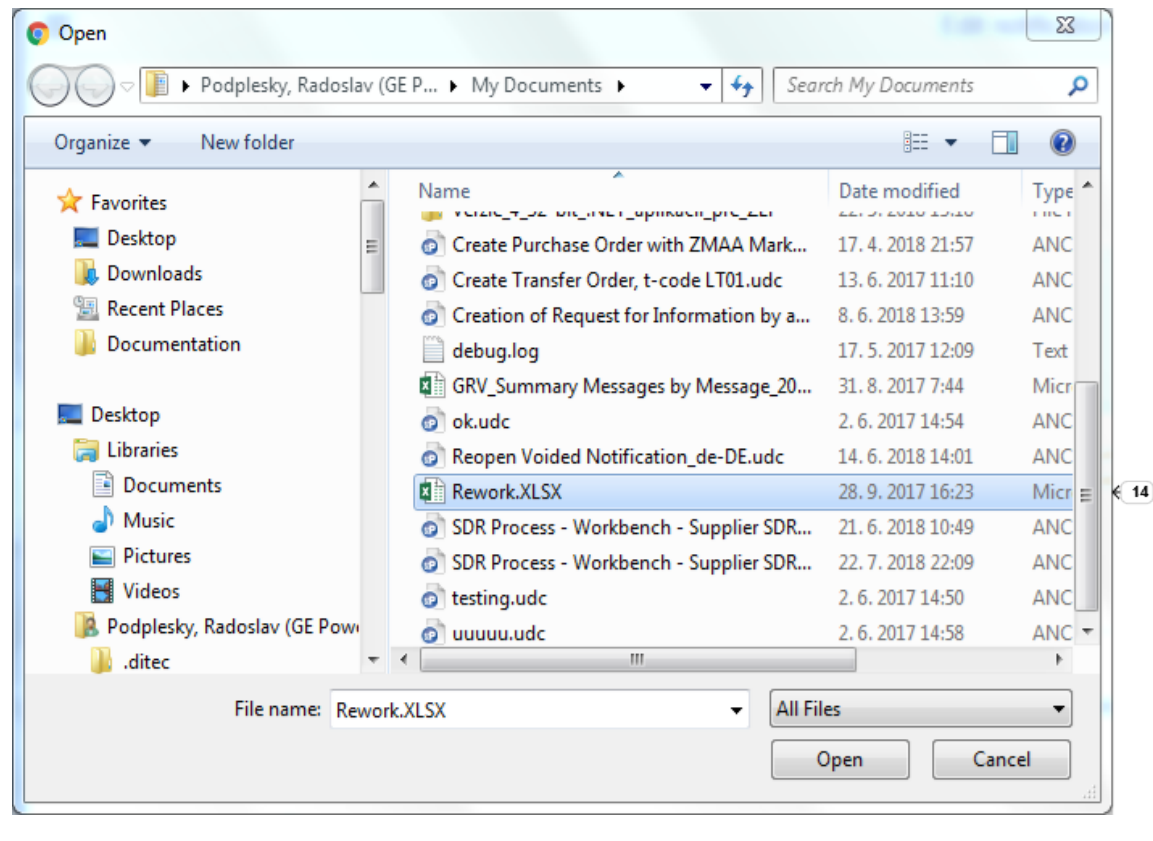

**14.** Choose the file(s) to attach.Example: **Rework.XLSX** Rework.XLSX 28.9.2017 16:23 Micr $\equiv$ .

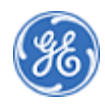

#### *Open*

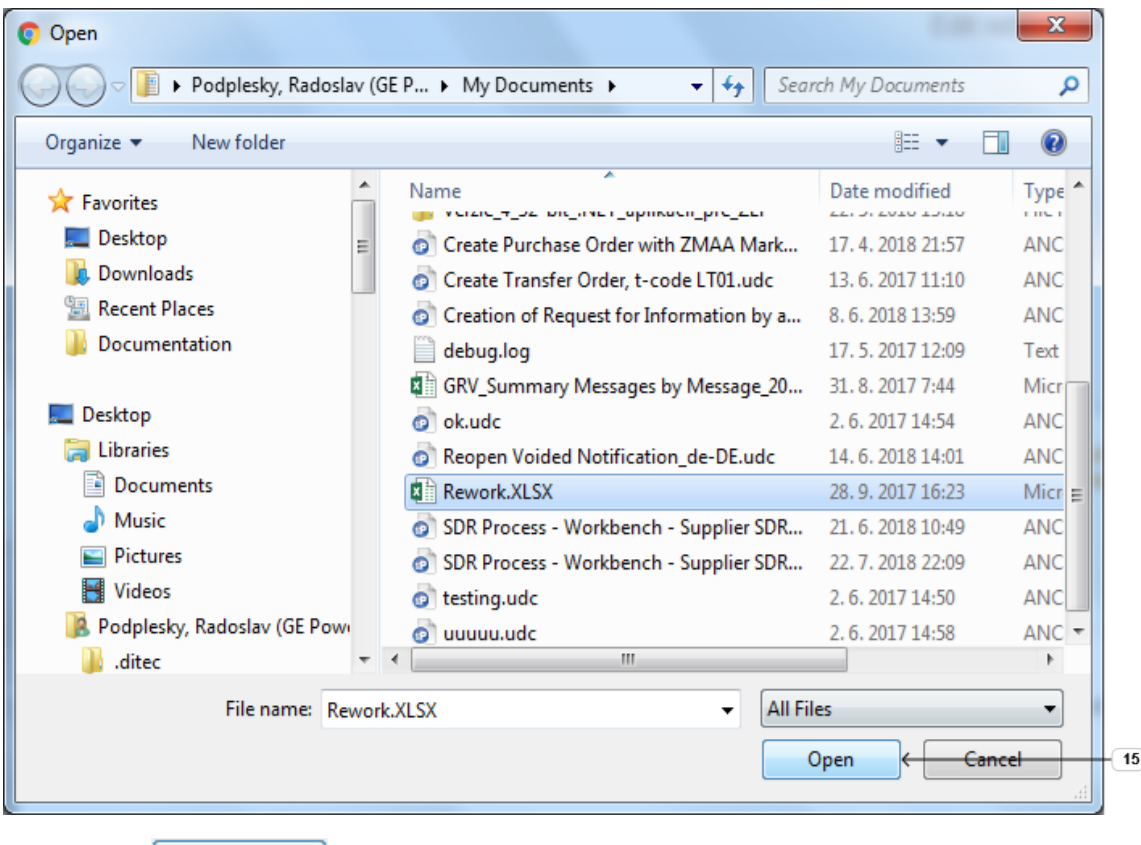

**15.** Click Open Open to continue.

*Edit Notifications - Google Chrome*

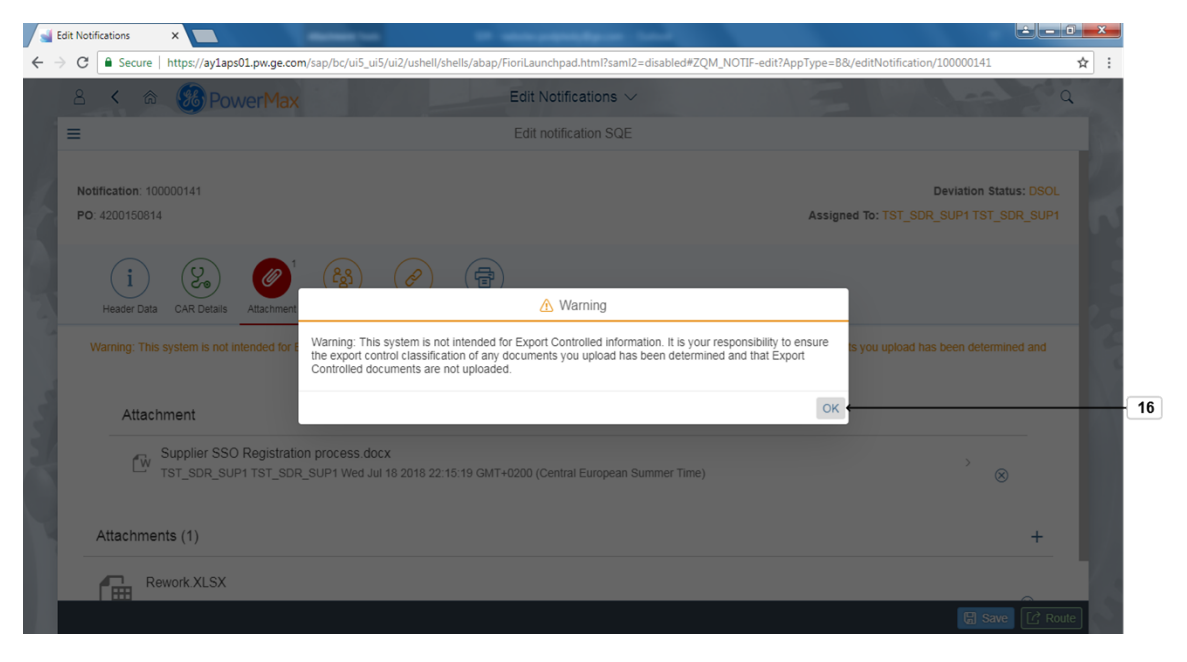

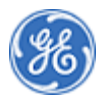

**16.** Click <sup>OK</sup> to continue.

*Edit Notifications - Google Chrome*

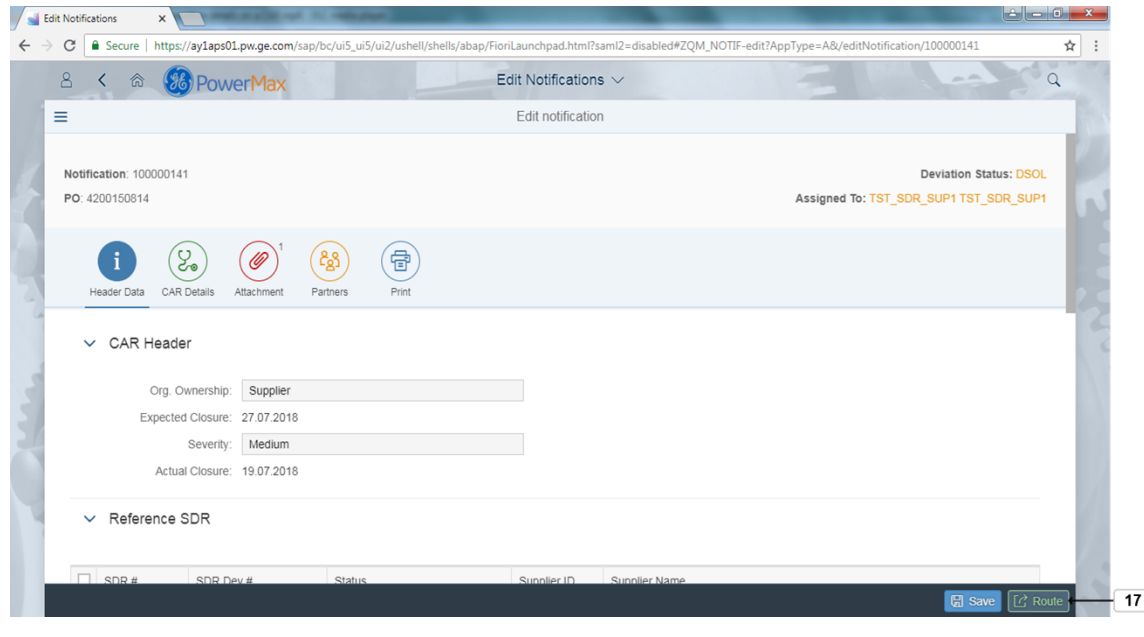

**17.** Click Route  $\boxed{C}$  Route to route the Notification.

*Edit Notifications - Google Chrome*

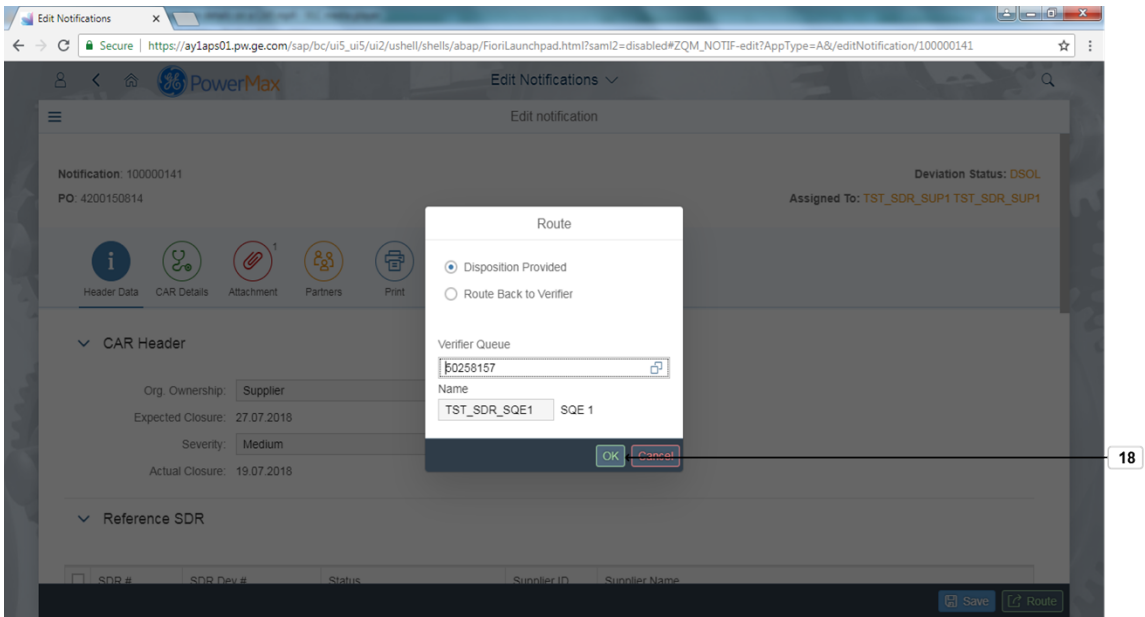

**18.** The default selection of Disposition Provided should already be checked. If not, select it and click OK to continue.

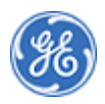

*End of simulation.*

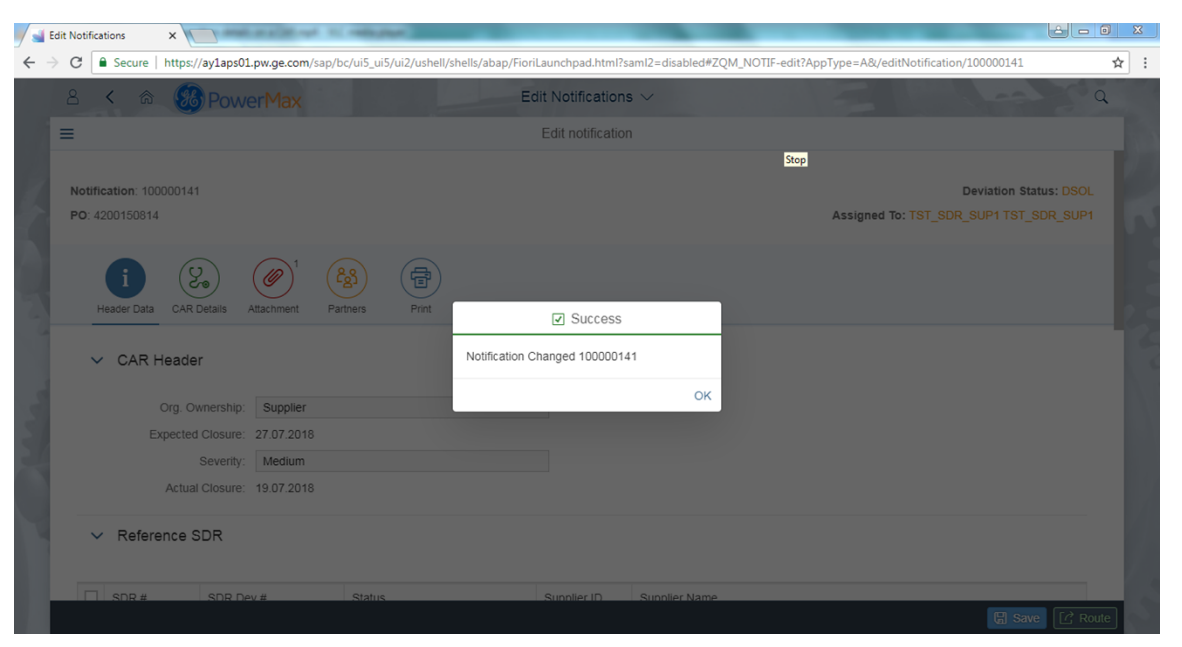

**19.** You will receive a success message indicating the notification has been changed. Click OK.

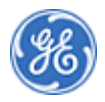

**END OF PROCEDURE**

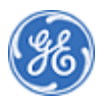